# Dell UltraSharp Webcam

### WB7022

### Guia do usuário

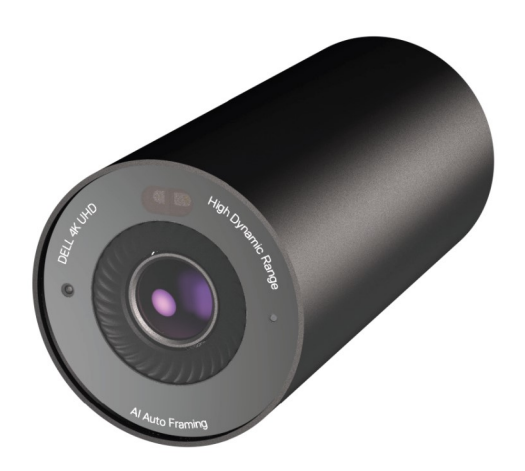

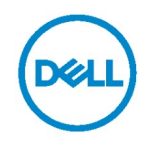

- NOTA: Uma NOTA indica informações importantes que ajudam você a usar melhor o seu computador.
- AVISO: Um AVISO indica dano em potencial ao hardware ou perda de dados se as instruções não forem seguidas.
- ADVERTÊNCIA: Uma ADVERTÊNCIA indica um potencial de danos materiais, ferimentos pessoais ou morte.

Copyright © 2021 Dell Inc. ou suas subsidiárias. Todos os direitos reservados. Dell, EMC e outras marcas comerciais são marcas comerciais da Dell Inc. ou de suas subsidiárias. Outras marcas registradas podem ser marcas registradas de seus respectivos proprietários.

2021 - 10

Rev. A02

### Conteúdo

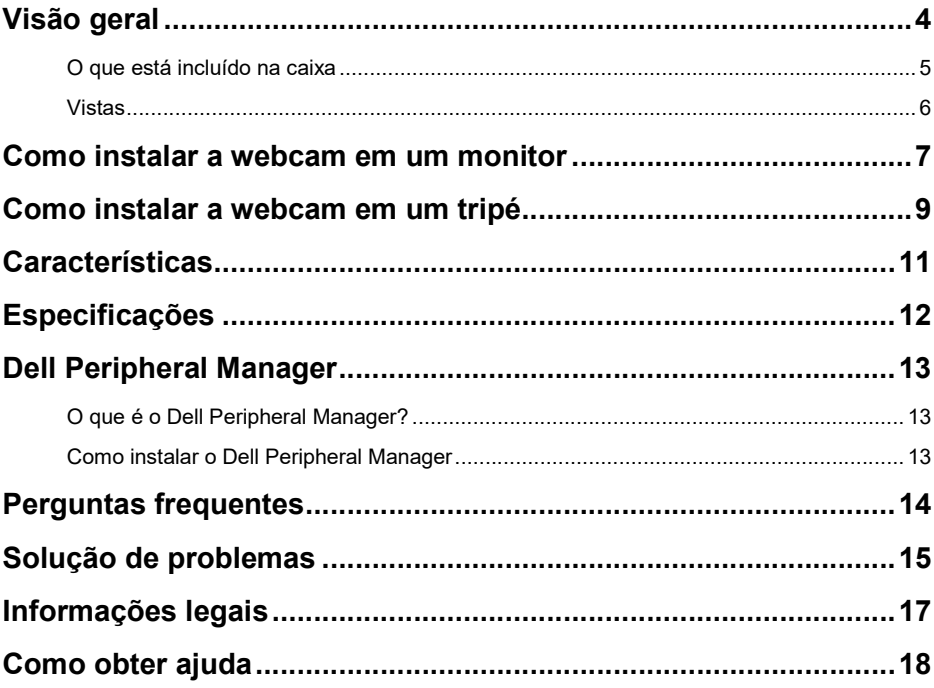

## Visão geral

#### A webcam WB7022 da Dell é a mais recente adição à linha de periféricos da Dell que possui as seguintes características:

- Vídeo em 4K com 30 fps e vídeo Full HD com 60 fps
- Enquadramento automático por inteligência artificial
- Zoom digital de 5x
- Campo de visão ajustável com foco automático
- HDR (High Dynamic Range) e suporte à redução de ruído de vídeo
- Suporte aos recursos Trava de distanciamento e Reativar com a aproximação
- Suporte ao Windows Hello
- Personalização adicional utilizando o Dell Peripheral Manager

### O que está incluído na caixa

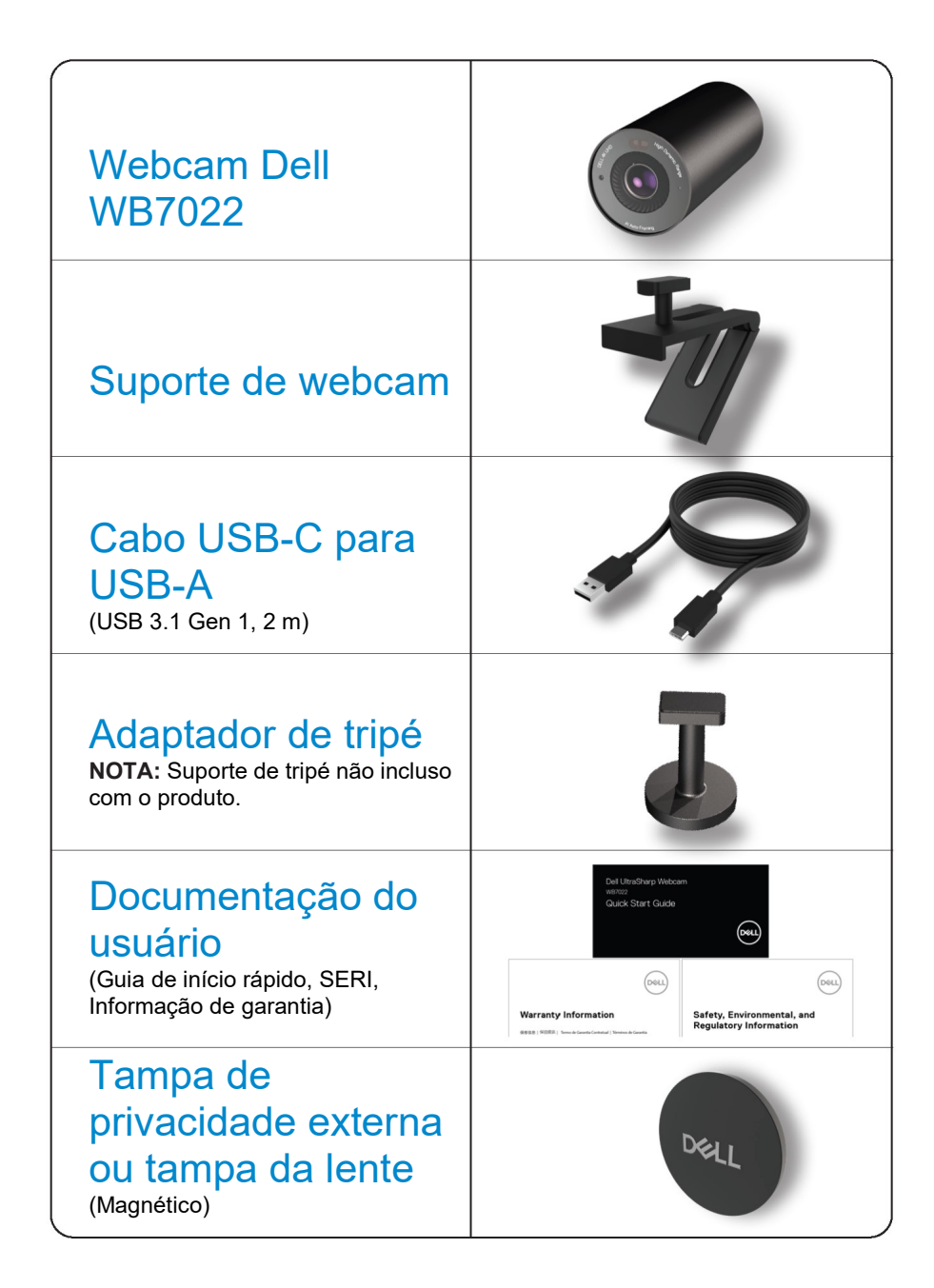

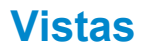

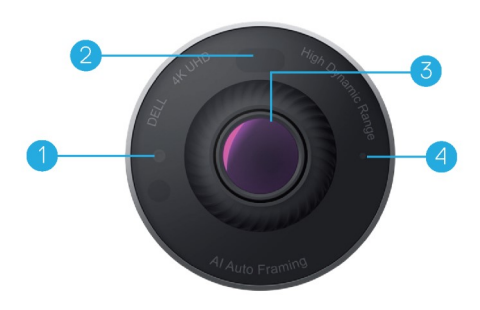

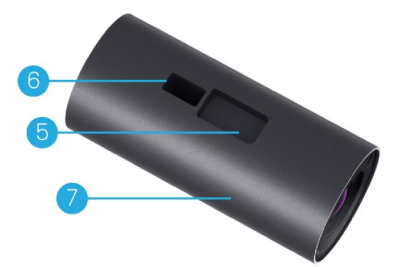

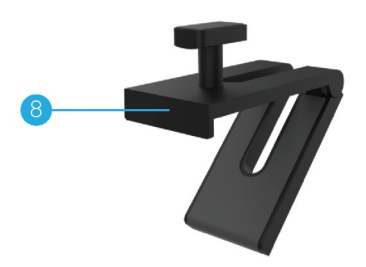

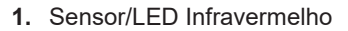

- 2. Sensor de proximidade
- 3. Lente de multielementos e sensor grande 4K Sony© STARVIS™
- 4. Indicador de LED de luz branca
- 5. Abertura para suporte ou adaptador do tripé da webcam
- 6. Entrada USB-C

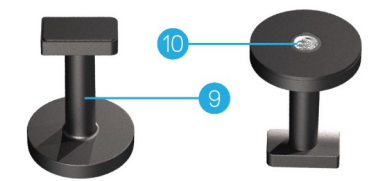

- 7. Corpo da webcam
- 8. Suporte da webcam
- 9. Adaptador do tripé\*
- 10. Rosca do adaptador do tripé

\*Tripé não incluso

### Como instalar a webcam em um monitor

- NOTA: É recomendado ter uma conexão com a internet ativa em seu computador para a obter uma melhor experiência de configuração.
- 1. Conecte a ponta USB-C do cabo à entrada USB-C da webcam. NOTA: Insira o conector do cabo totalmente na entrada USB-C.

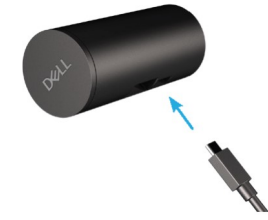

2. Alinhe e insira a cabeça do suporte de webcam na abertura de suporte de webcam na webcam.

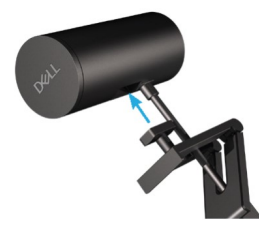

3. Abra a base do suporte de webcam e prenda o suporte de webcam com a webcam à borda do monitor.

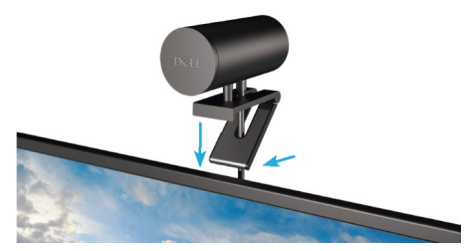

4. Pressione a base do suporte da webcam em direção à parte de trás do monitor para garantir que a câmera seja fixada com firmeza.

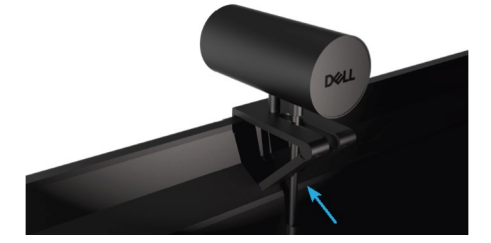

5. Remova a tampa de lente magnética e coloque-a na parte traseira da webcam.

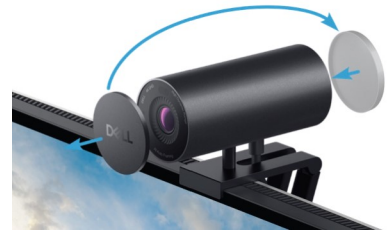

 NOTA: A webcam pode ser girada para cima ou para baixo conforme necessário quando for montada utilizando o suporte da webcam.

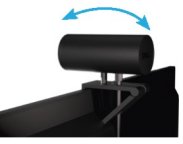

6. Conecte a ponta USB-A do cabo em uma entrada USB-A 3.0 no seu notebook, desktop ou monitor.

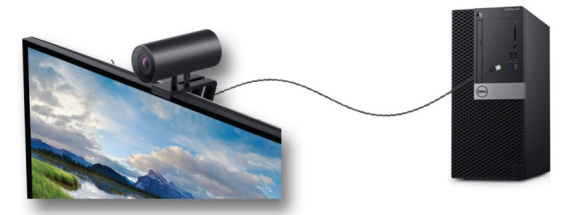

7. Siga as instruções na tela para personalizar as configurações da câmera utilizando o aplicativo Dell Peripheral Manager. Para mais informações, consulte Dell Peripheral Manager.

### Como instalar a webcam em um tripé

1. Alinhe a rosca do adaptador de tripé com o parafuso de montagem no tripé. Gire o adaptador do tripé até que fique fixado com firmeza ao tripé.

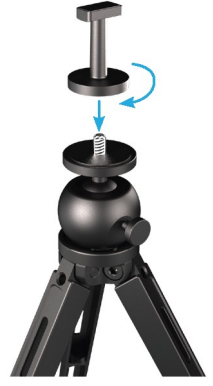

2. Conecte a ponta USB-C do cabo à entrada USB-C da webcam. NOTA: Insira o conector do cabo totalmente na entrada USB-C.

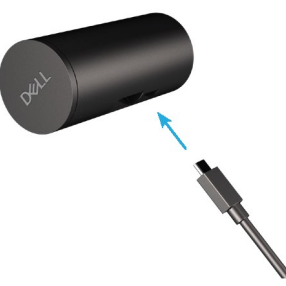

3. Alinhe e insira a cabeça do adaptador de tripé na abertura de suporte da webcam na webcam.

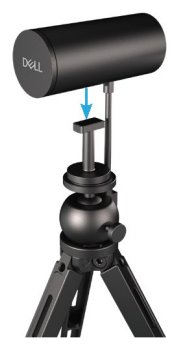

4. Remova a tampa de lente magnética e coloque-a na parte traseira da webcam.

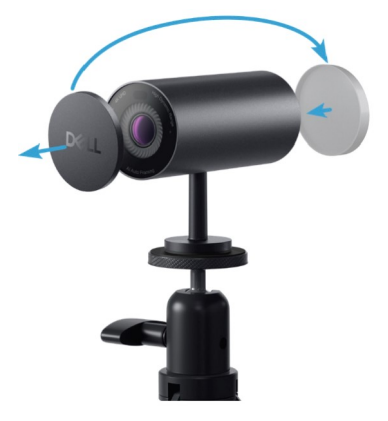

5. Conecte a ponta USB-A do cabo em uma entrada USB-A 3.0 no seu notebook, desktop ou monitor.

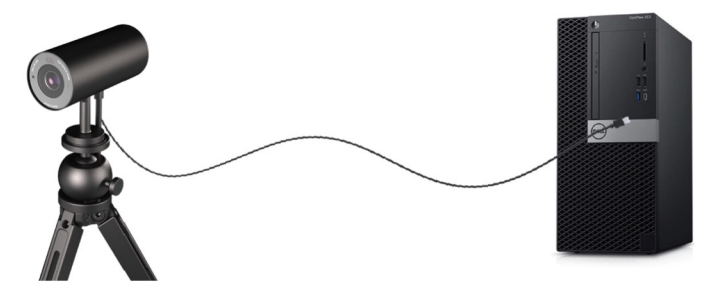

6. Siga as instruções na tela para personalizar as configurações da câmera utilizando o aplicativo Dell Peripheral Manager. Para mais informações, consulte Dell Peripheral Manager.

### **Características**

#### Campo de visão ajustável:

A webcam Dell WB7022 tem um campo de visão (FOV) de 90 graus ajustável que pode ser alterado para 65 graus ou 78 graus baseado na preferência do usuário. Ajustar o campo de visão permite personalizar a saída de vídeo ao seu ambiente externo.

#### Enquadramento automático (enquadramento de um só usuário):

Se o usuário estiver a, no máximo, 2 metros de distância da webcam, a webcam habilitará o recurso de Enquadramento automático (enquadramento de um só usuário) e ajustará o enquadramento para focar no usuário. Você pode habilitar o Enquadramento automático para garantir que a câmera esteja sempre com você no centro do enquadramento.

#### HDR e Redução de ruído de vídeo:

O HDR de Sobreposição Digital da webcam Dell WB7022 garante uma qualidade de imagem superior em ambientes de extrema luminosidade, enquanto a redução de ruído de vídeo elimina automaticamente imagens com granulações em baixa luminosidade.

## Especificações

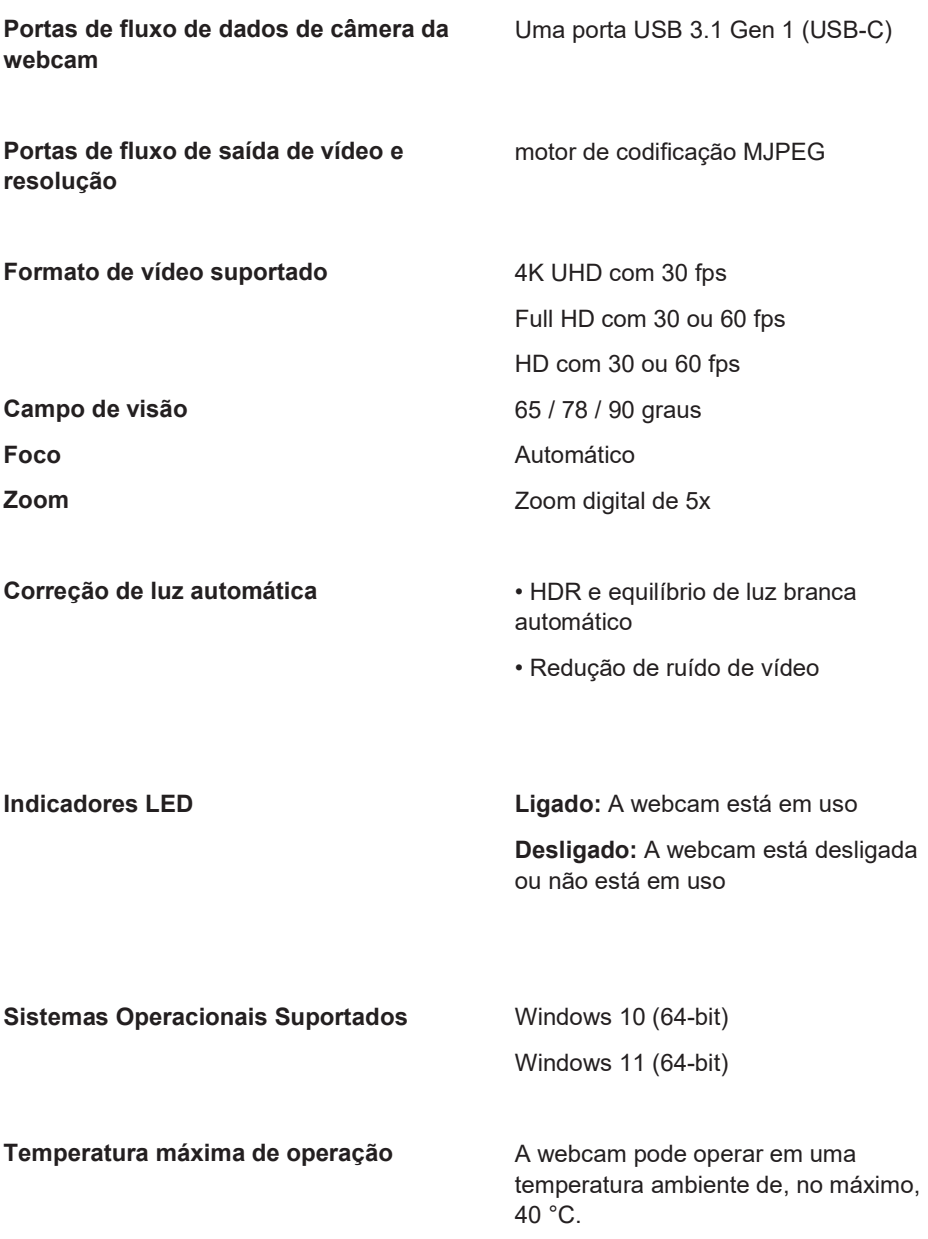

### Dell Peripheral Manager

#### O que é o Dell Peripheral Manager?

O aplicativo Dell Peripheral Manager ajuda a gerenciar e configurar vários periféricos Dell conectados ao seu computador. Ele permite ao usuário realizar alterações no dispositivo e fornece personalizações adicionais.

#### Como instalar o Dell Peripheral Manager

Quando você conecta o seu dispositivo ao computador pela primeira vez, o Dell Peripheral Manager é baixado e instalado automaticamente por meio do processo de atualização do Windows.

NOTA: Se o Dell Peripheral Manager não aparecer em alguns minutos, você pode instalar o software manualmente ao verificar por atualizações.

Para mais detalhes sobre o aplicativo e as personalizações disponíveis para a webcam Dell WB7022, consulte o Guia de Usuário do Dell Peripheral Manager em www.dell.com/support.

### Perguntas frequentes

#### 1. Qual é a configuração recomendada para instalar a webcam Dell WB7022?

Windows 10 64-bit ou mais novo Uma porta USB 3.0 tipo A

#### 2. O que é uma câmera Windows Hello?

O Windows Hello é um método de autenticação oferecido no Windows 10. Ele permite ao usuário realizar a autenticação usando a impressão digital, o reconhecimento facial ou um PIN de segurança. A webcam Dell WB7022 oferece suporte ao Windows Hello e permite fazer login no PC utilizando o reconhecimento facial.

Para habilitar o Windows Hello, vá para Configuração > Contas > Opções de entrada e configure o Windows Hello.

#### 3. O que é o sensor de proximidade e o que ele faz?

Os sensores de proximidade detectam a presença de qualquer objeto que entrar no campo de visão do sensor. A webcam Dell WB7022 tem um sensor de proximidade que ativa o Windows Hello e autentica o usuário utilizando o reconhecimento facial. O sensor também detecta a sua presença e acorda o computador, se ele estiver suspenso. Então, quando você se aproximar do computador, ele estará pronto para fazer login utilizando o Windows Hello. Além disso, a câmera também detecta quando você se afasta do sistema e o trava, fornecendo uma segurança completa.

#### 4. Por que eu devo usar USB 3.0 ou maior para configurar a minha webcam Dell WB7022?

A webcam Dell WB7022 oferece suporte à resolução 4K de vídeo somente quando está conectada a uma entrada USB 3.0. Se estiver conectada a uma entrada USB 2.0, devido ao limite de transferência de dados, você pode obter uma qualidade de imagem inferior e problemas de autenticação.

#### 5. Como eu sei se minha câmera está ligada?

A webcam Dell WB7022 tem um LED de status na lente frontal que permanece ligado (luz branca) quando a câmera está em uso. O comportamento do LED de status é o seguinte: Webcam em uso - O LED de status é branco

Autenticação do Windows Hello em progresso - O LED de infravermelho pisca repetidamente

#### 6. Como eu configuro o Windows Hello pela webcam Dell WB7022?

Atualmente, o Windows 10 (atualização de outubro de 2020 ou anterior) não suporta webcams externas para o reconhecimento facial do Windows Hello. Entretanto, você pode configurar a webcam Dell WB7022 para funcionar com o Windows Hello seguindo os seguintes passos: Vá para Controle de Câmera no Dell Peripheral Manager > Marque a opção "Priorizar Webcam Externa". Para mais informações, consulte o Dell Peripheral Manager.

#### 7. Eu posso usar a webcam Dell WB7022 com uma estação de ancoragem ou um hub USB?

Sim, você pode configurar a webcam por meio de uma estação de ancoragem ou um hub USB conectados ao seu computador

#### 8. Por que o recurso Reativar com a aproximação não funciona quando coloco meu computador em suspensão?

Se colocar o seu computador em suspensão manualmente, a webcam Dell WB7022 detecta você no campo de visão (FOV) antes que o sistema durma. É aí que o recurso Reativar com a aproximação não funciona. Por design, funciona somente quando o recurso Trava de distanciamento for executado no computador para suspendê-lo. Quando a sua presença for detectada mais tarde, o recurso Reativar com a aproximação levará menos de 10 segundos para acordar o sistema.

#### 14 | Perguntas frequentes

### Solução de problemas

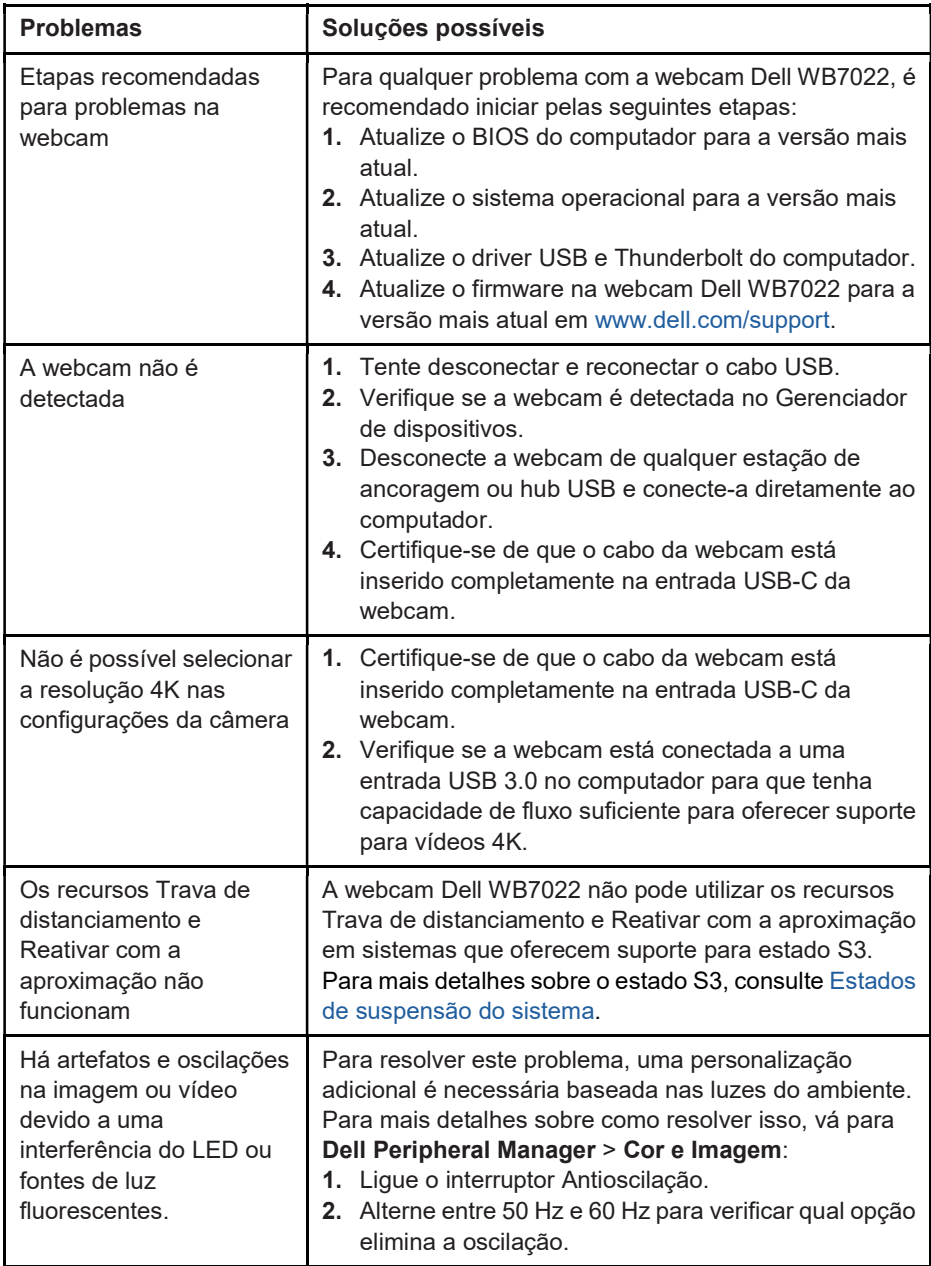

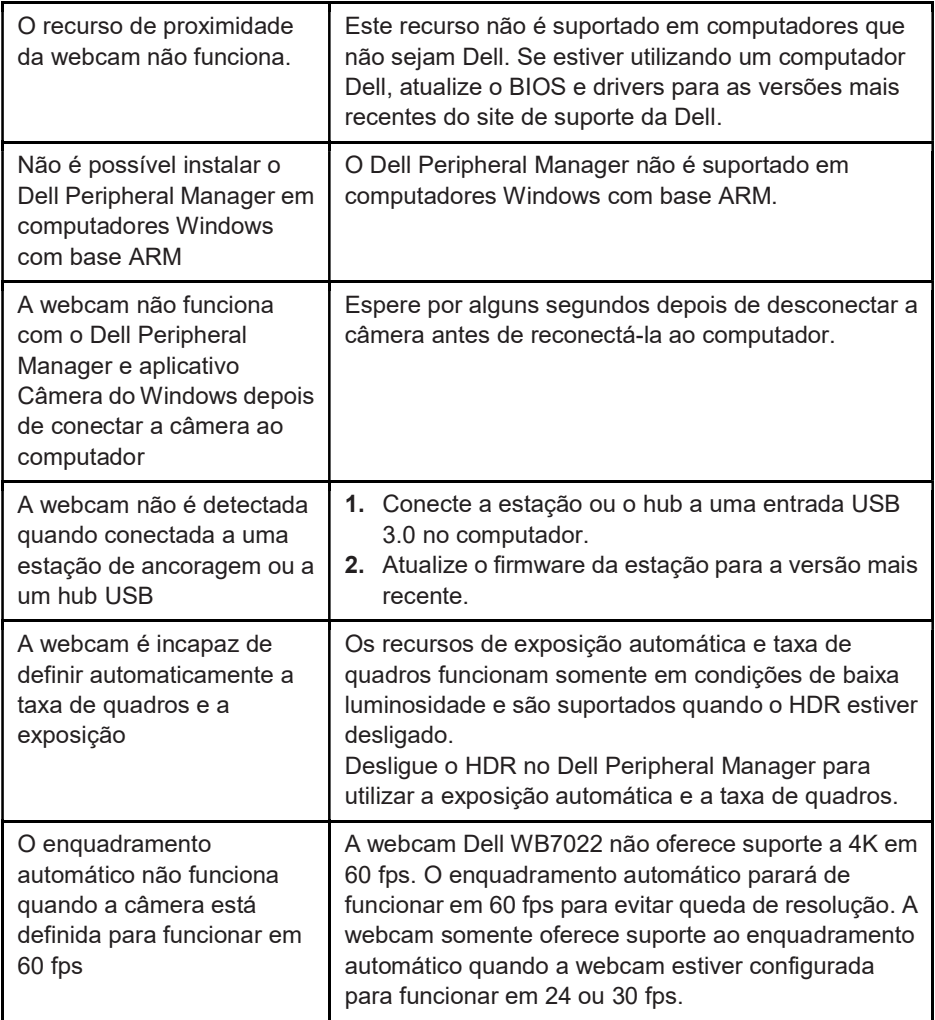

## Informações legais

#### Garantia

Garantia limitada e políticas de devolução

A webcam Dell WB7022 tem uma garantia limitada de 3 anos de hardware. Se adquirida em conjunto com um sistema Dell, ela seguirá a garantia do sistema.

#### Para clientes dos EUA:

Esta compra e seu uso deste produto estão sujeitos ao contrato de usuário final da Dell, que você pode encontrar em www.dell.com/terms. Este documento contém uma cláusula de arbitragem vinculativa.

#### Para os clientes da Europa, Oriente Médio e África:

Os produtos da marca Dell que são vendidos e usados estão sujeitos aos direitos legais nacionais do consumidor aplicáveis, aos termos de qualquer contrato de venda a varejo celebrado (que será aplicado entre você e o varejista) e aos termos de garantia da Dell.

A Dell também pode fornecer uma garantia adicional de hardware - detalhes completos do contrato de usuário final e termos de garantia da Dell podem ser encontrados em www.dell.com, selecionando seu país na lista na parte inferior da página "inicial" e clicando no link "termos e condições" para os termos do usuário final ou o link "suporte" para os termos da garantia.

#### Para clientes fora dos EUA:

Os produtos da marca Dell que são vendidos e usados estão sujeitos aos direitos legais nacionais do consumidor aplicáveis, aos termos de qualquer contrato de venda a varejo celebrado (que será aplicado entre você e o varejista) e aos termos de garantia da Dell. A Dell também pode fornecer uma garantia adicional de hardware - detalhes completos dos termos de garantia da Dell podem ser encontrados em www.dell.com, selecionando seu país na lista na parte inferior da página "inicial" e clicando em "termos e condições" ou no link "suporte" para os termos da garantia.

### Como obter ajuda

### Como entrar em contato com a Dell

NOTA: Se você não tiver uma conexão ativa com a internet, pode encontrar as informações de contato em sua nota de compra, nota de recebimento de encomenda, fatura ou catálogo de produtos Dell.

A Dell fornece várias opções de serviço e suporte on-line e por telefone. A disponibilidade varia por país e por produto e alguns serviços podem não estar disponíveis em sua área. Para entrar em contato com a Dell para vendas, suporte técnico ou questões de atendimento ao consumidor:

### Etapas

- 1. Vá para www.dell.com/support.
- 2. Selecione a categoria de seu suporte.
- 3. Verifique o país e a região na lista suspensa Escolha um país/região na parte inferior da página.
- 4. Selecione o link de serviço ou suporte apropriado com base em suas necessidades.